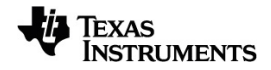

# **TI-Nspire™ CX II Connect Manuel d'utilisation**

Pour en savoir plus sur la technologie TI, consultez l'aide en ligne à l'adresse [education.ti.com/eguide.](https://education.ti.com/eguide)

## *Informations importantes*

Sauf disposition contraire expressément formulée dans la licence qui accompagne un programme, Texas Instruments n'émet aucune garantie expresse ou implicite, y compris sans s'y limiter, toute garantie implicite de valeur marchande et d'adéquation à un usage particulier, concernant les programmes ou la documentation, ceux-ci étant fournis « tels quels » sans autre recours. En aucun cas, Texas Instruments ne saurait être tenue responsable de dommages spéciaux, collatéraux, fortuits ou indirects en relation avec, ou imputables à l'achat ou à l'utilisation de ce matériel. La seule responsabilité exclusive de Texas Instruments, indépendamment de la forme d'action, ne saurait dépasser le prix fixé dans la licence pour ce programme. Par ailleurs, la responsabilité de Texas Instruments ne saurait être engagée pour quelque réclamation que ce soit en rapport avec l'utilisation desdits matériels par toute autre tierce partie.

#### © 2023 Texas Instruments Incorporated

Mac® et Windows® sont des marques déposées appartenant à leurs propriétaires respectifs.

Les produits peuvent varier légèrement des images fournies.

# *Table des matières*

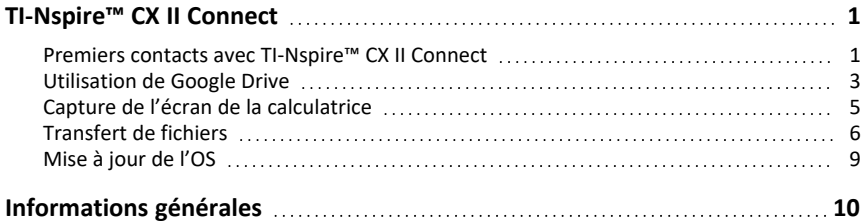

# <span id="page-4-0"></span>**TI-Nspire™ CX II Connect**

TI-Nspire™ CX II Connect est une application Web qui fournit une connexion entre un ordinateur et une calculatrice graphique TI-Nspire™ CX II. Elle vous permet d'effectuer une capture d'écran de la calculatrice, de transférer des fichiers .tns vers et depuis la calculatrice et de mettre à jour l'OS sur la calculatrice.

#### **Configuration système requise**

- Connexion Internet active
- USB Web activé
- Accès à la mémoire partagée, aux fichiers et au presse-papiers

**Remarque :** pour connaître la dernière version du matériel, du système d'exploitation, du navigateur et d'autres exigences, consultez la page du [produit](https://education.ti.com/en/products/computer-software/ti-nspire-cx-ii-connect).

#### **Calculatrices prises en charge**

- TI-Nspire™ CX II
- TI-Nspire™ CX II CAS
- TI-Nspire™ CX II-T
- TI-Nspire™ CX II-T CAS
- <span id="page-4-1"></span>• TI-Nspire™ CX II-C CAS

## *Premiers contacts avec TI-Nspire™ CX II Connect*

- 1. Ouvrez un navigateur compatible.
- 2. Saisissez **[nspireconnect.ti.com](https://nspireconnect.ti.com/)** dans la barre d'adresse.

Si vous y êtes invité(e), cliquez sur **Accepter et continuer** pour accepter les cookies, puis cliquez sur le bouton **ACCEPTER** pour accepter les conditions générales de TI.

Un contrôle de compatibilité sera effectué pendant le chargement de l'application. En cas de problème, une page s'affichera avec des informations sur ce qui doit être traité.

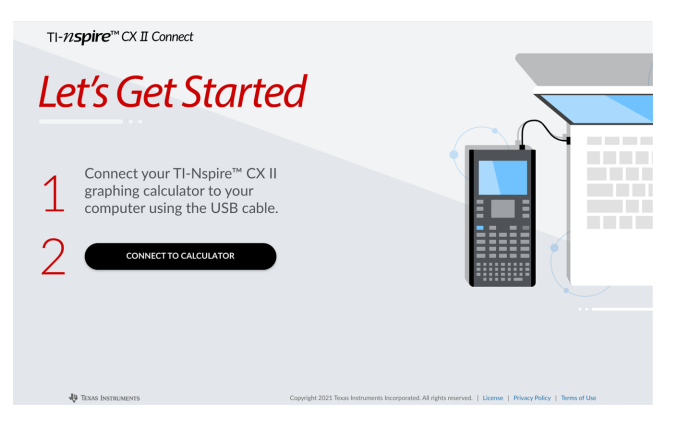

3. Après le chargement de la page Allons-y ! connectez votre calculatrice TI-NspireTM CX II à votre ordinateur.

**Remarque :** Si votre ordinateur dispose uniquement d'un port USB-C, vous aurez besoin d'un adaptateur USB-A vers USB-C pour connecter votre calculatrice.

- 4. Cliquez sur **CONNECTER À LA CALCULATRICE**.
- 5. Dans la fenêtre contextuelle, cliquez sur le nom de votre calculatrice, puis cliquez sur **Connecter**.

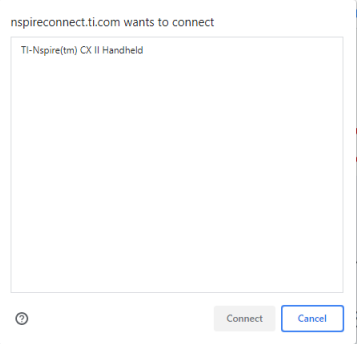

La page d'accueil s'ouvre et affiche les trois options disponibles : Capture d'écran, Transfert de fichier et Mise à jour de l'OS.

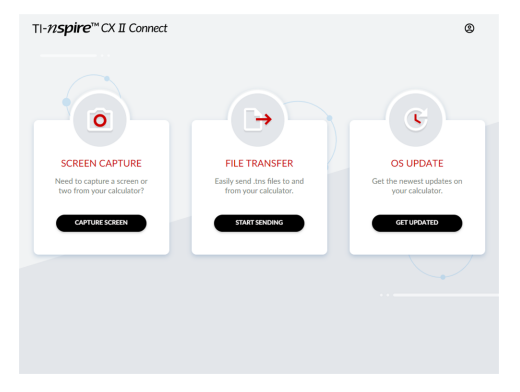

#### **Naviguer sur le site Web**

Il existe deux façons d'accéder au site Web TI-NspireTM CX II Connect après la connexion de votre calculatrice :

- Le logo TI-NspireTM CX II Connect en haut à gauche de chaque page renvoie à la page d'accueil
- Les liens vers chaque fonction en haut à droite de chaque page, à l'exception de la page d'accueil et la page Allons-y !

**Remarque :** Si votre calculatrice est déconnectée puis reconnectée (ou si vous connectez une autre calculatrice), vous serez redirigé(e) vers la page Allons-y !.

## <span id="page-6-0"></span>*Utilisation de Google Drive*

**Remarque :** Cette fonction est proposée en option. Si vous vous connectez avec Google, TI n'enregistre aucune de vos données utilisateur.

#### **Pour utiliser votre compte Google Drive pour enregistrer des captures d'écran ou transférer des fichiers tns :**

1. Cliquez sur l'icône **Se connecter avec Google** dans la partie supérieure droite de n'importe quelle page.

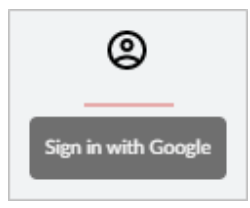

2. Dans la fenêtre contextuelle **Se connecter avec Google**, effectuez le processus de connexion pour vous connecter à Google Drive.

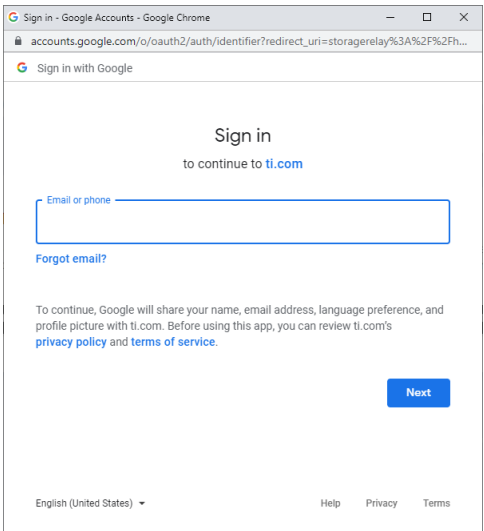

3. Lorsque vous êtes invité(e) à accéder à la boîte de dialogue standard du compte Google, cochez la case de l'option pour autoriser l'application à accéder à votre Google Drive pour transférer des fichiers vers ou depuis votre ordinateur.

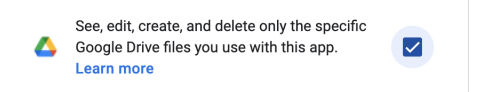

Une fois la connexion réussie, l'icône de connexion aura une coche verte et pourra ensuite être utilisée pour se déconnecter de votre compte Google Drive.

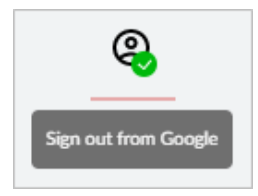

**Remarque :** Lorsque vous utilisez Google Drive pour des captures d'écran ou des transferts de fichiers, vous devez d'abord créer le ou les dossiers que vous souhaitez utiliser dans Google Drive.

## **Déconnexion de TI-Nspire™ CX II Connect de Google Drive**

1. Dans Google Drive, cliquez sur l'icône des réglages et sélectionnez **Réglages**.

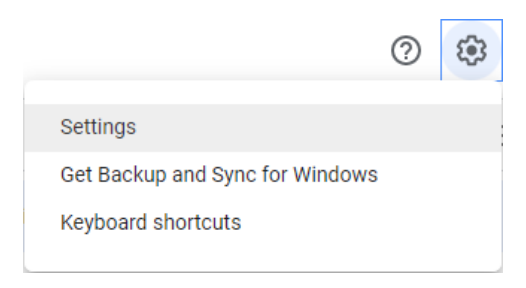

- 2. Dans la boîte de dialogue **Réglages**, cliquez sur **Gérer les applications**.
- 3. Localisez l'application TI-Nspire CX II Connect dans la liste, puis cliquez sur **OPTIONS > Déconnecter du lecteur**.

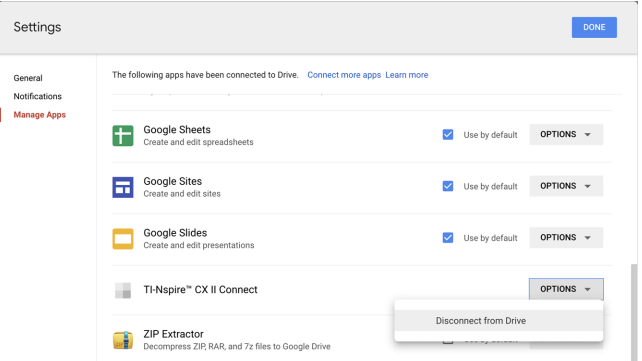

4. Dans la boîte de dialogue de confirmation, cliquez sur **DÉCONNECTER**.

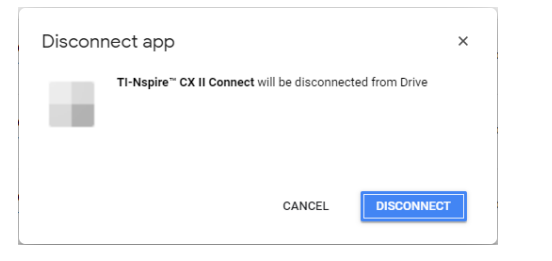

L'application TI-Nspire™ CX II Connect sera supprimée de la liste.

<span id="page-8-0"></span>5. Cliquez sur **TERMINÉ**.

## *Capture de l'écran de la calculatrice*

**Pour effectuer une capture d'écran de la calculatrice :**

1. Accédez à la page **CAPTURE D'ÉCRAN**.

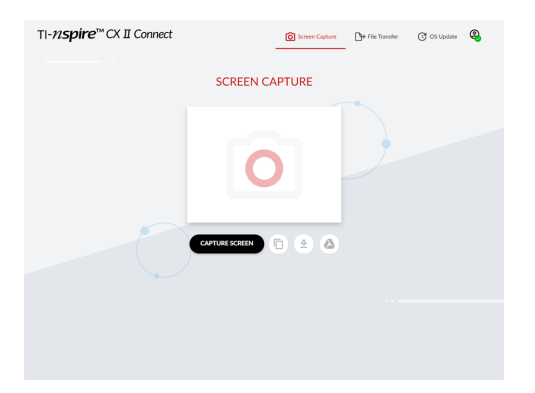

2. Cliquez sur le bouton **EFFECTUER UNE CAPTURE D'ÉCRAN**.

L'écran actuel de la calculatrice s'affiche.

**Remarque :** Pour réaliser une capture d'écran, effectuez les modifications nécessaires sur la calculatrice et cliquez à nouveau sur le bouton **EFFECTUER UNE CAPTURE D'ÉCRAN**.

3. Cliquez sur l'un des boutons suivants :

Fin - Copie l'écran actuel dans le presse-papiers de l'ordinateur et utilise l'image dans d'autres applications.

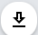

- Enregistre l'écran actuel sur votre ordinateur.

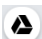

- Enregistre l'écran actuel sur Google Drive.

**Remarque :** Lorsque vous utilisez Google Drive pour des captures d'écran ou des transferts de fichiers, vous devez d'abord créer le ou les dossiers que vous souhaitez utiliser dans Google Drive.

## <span id="page-9-0"></span>*Transfert de fichiers*

**Pour transférer des fichiers vers ou depuis l'ordinateur :**

1. Accédez à la page **TRANSFERT DE FICHIER**.

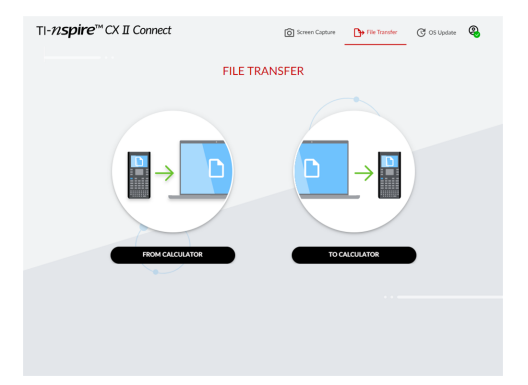

2. Cliquez sur **DEPUIS LA CALCULATRICE** ou **VERS LA CALCULATRICE** et suivez les instructions correspondantes ci-dessous.

**Remarque :** Seuls les fichiers .tns peuvent faire l'objet d'un transfert. Les autres types de fichiers ne seront pas affichés. De plus, les fichiers de la calculatrice doivent se trouver dans le dossier Mes documents et non dans un sous-dossier.

#### **Transfert des fichiers depuis la calculatrice vers l'ordinateur**

Choisissez le ou les fichiers dans le dossier Mes documents de la calculatrice que vous souhaitez envoyer vers l'ordinateur.

**Remarque :** Cochez ou décochez la case **Tout sélectionner** pour mettre en surbrillance ou effacer la sélection de tous les fichiers.

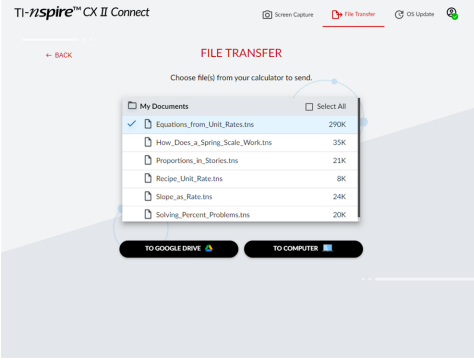

**Pour transférer des fichiers vers Google Drive :**

1. Cliquez sur **VERS GOOGLE DRIVE**.

2. Cliquez sur le dossier dans lequel vous souhaitez enregistrer les fichiers et cliquez sur **Sélectionner**.

**Remarque :** Lorsque vous utilisez Google Drive pour des captures d'écran ou des transferts de fichiers, vous devez d'abord créer le ou les dossiers que vous souhaitez utiliser dans Google Drive.

**Remarque :** Si vous transférez des fichiers déjà présents sur Google Drive, ils seront automatiquement écrasés.

3. Lorsque la liste **Fichiers envoyés** s'affiche, vous pouvez cliquer sur **ENVOYER PLUS DE FICHIERS** ou sur le lien **PRÉCÉDENT** pour sélectionner plus de fichiers à transférer.

**Pour transférer des fichiers vers l'ordinateur :**

- 1. Cliquez sur **VERS L'ORDINATEUR**.
- 2. Cliquez sur le dossier dans lequel vous souhaitez enregistrer les fichiers et cliquez sur **Sélectionner un dossier**.
- 3. Lorsque vous êtes invité(e) à autoriser le site à afficher les fichiers, cliquez sur **Afficher les fichiers**.
- 4. Lorsque vous êtes invité(e) à enregistrer les modifications apportées au dossier de destination, cliquez sur **Enregistrer les modifications**.

**Remarque :** Si vous transférez des fichiers déjà présents sur l'ordinateur, une copie du fichier sera créée avec un numéro ajouté au nom du fichier.

5. Lorsque la liste **Fichiers envoyés** s'affiche, vous pouvez cliquer sur **ENVOYER PLUS DE FICHIERS** ou sur le lien **PRÉCÉDENT** pour sélectionner plus de fichiers à transférer.

## **Transfert des fichiers de l'ordinateur vers la calculatrice**

1. Cliquez sur **DEPUIS GOOGLE DRIVE** ou **DEPUIS L'ORDINATEUR**.

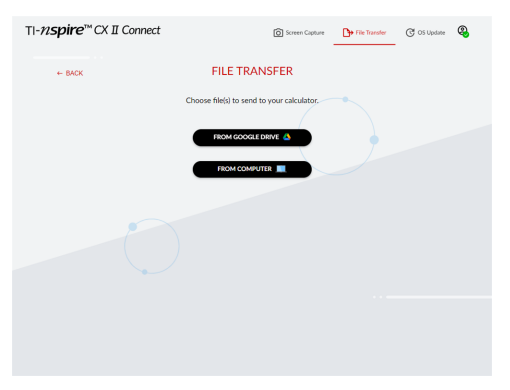

2. Localisez et sélectionnez le ou les fichiers à transférer.

**Remarque :** Si vous transférez des fichiers déjà présents sur la calculatrice, une copie du fichier sera créée avec un numéro ajouté au nom du fichier.

3. Lorsque la liste **Fichiers envoyés** s'affiche, vous pouvez cliquer sur **ENVOYER PLUS DE FICHIERS** ou sur le lien **PRÉCÉDENT** pour sélectionner plus de fichiers à transférer.

**Remarque :** Si vous transférez des fichiers déjà présents sur la calculatrice, une copie du fichier sera créée avec un numéro ajouté au nom du fichier.

4. Une invite s'affiche avec les options suivantes sur la calculatrice :

**Ouvrir** - Ouvre le fichier qui a été transféré.

**Aller à** - Ouvre le dossier Mes documents et met en surbrillance le fichier qui a été transféré.

**OK** - Efface l'invite.

**Remarque :** Si vous transférez plusieurs fichiers, l'invite s'appliquera uniquement au dernier fichier transféré.

## <span id="page-12-0"></span>*Mise à jour de l'OS*

**Pour mettre à jour l'OS sur la calculatrice :**

1. Accédez jusqu'à la page **MISE À JOUR DE L'OS**.

L'application vérifiera la version de l'OS sur la calculatrice. Si une version plus récente est disponible, vous serez invité(e) à la mettre à jour.

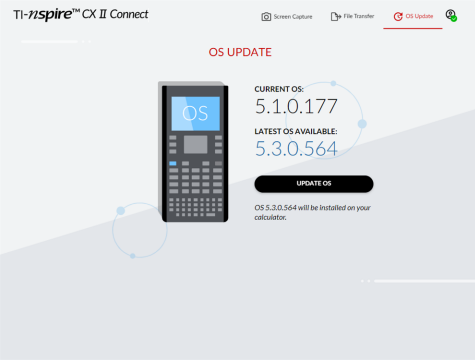

2. Cliquez sur le bouton **MISE À JOUR DE L'OS**.

Un message de confirmation s'affiche lorsque la mise à jour est terminée.

# <span id="page-13-0"></span>**Informations générales**

## *Aide en ligne*

## [education.ti.com/eguide](https://education.ti.com/eguide)

Sélectionnez votre pays pour obtenir d'autres informations relatives aux produits.

## *Contacter l'assistance technique TI*

#### [education.ti.com/ti-cares](https://education.ti.com/ti-cares)

Sélectionnez votre pays pour obtenir une assistance technique ou d'autres types de support.

## *Informations Garantie et Assistance*

#### [education.ti.com/warranty](https://education.ti.com/warranty)

Sélectionnez votre pays pour en savoir plus sur la durée et les termes de la garantie et sur l'assistance pour le produit.

Garantie limitée. Cette garantie n'affecte pas vos droits statutaires.

Texas Instruments Incorporated

12500 TI Blvd.

Dallas, TX 75243